# **Windows** ユーザーアカウントの確認とローカルアカウントの作成方法

大学生活の中でマイパソコンを利用する際は、ローカルアカウントでの利用をお願いしております。 下記の手順でアカウントの種類を確認し、Microsoft アカウントになっている場合はローカルアカウント を作成してください。

## 内容

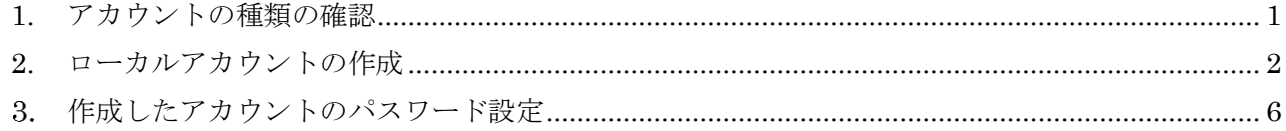

#### <span id="page-0-0"></span>**1.** アカウントの種類の確認

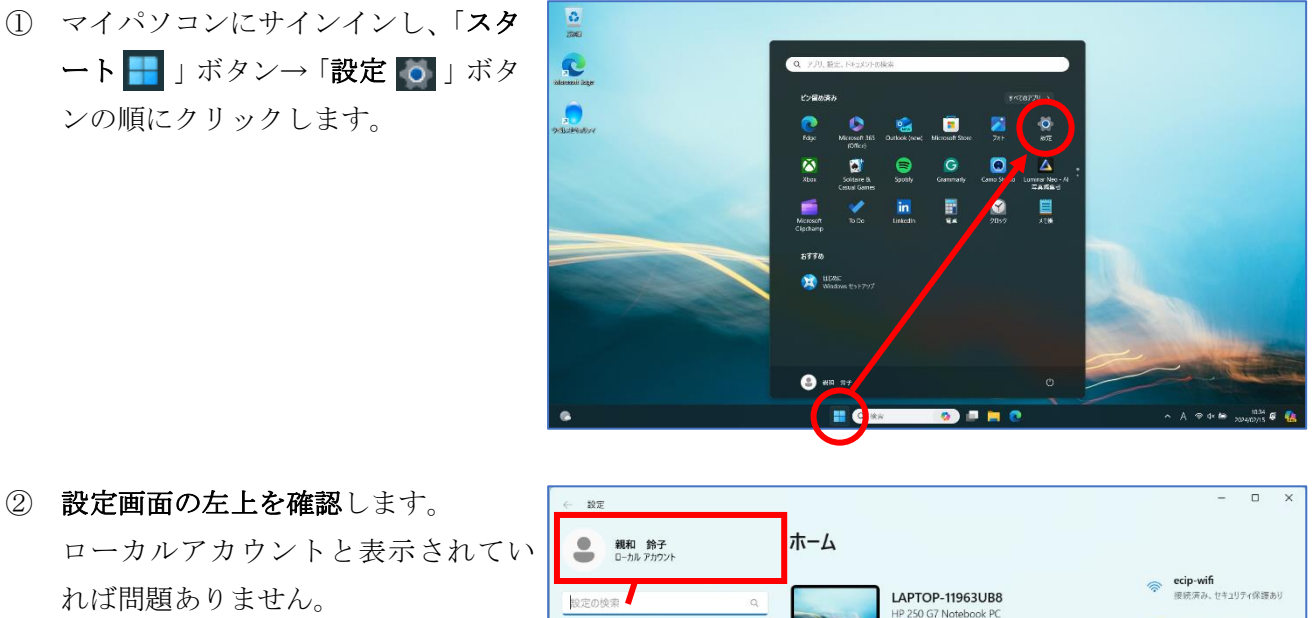

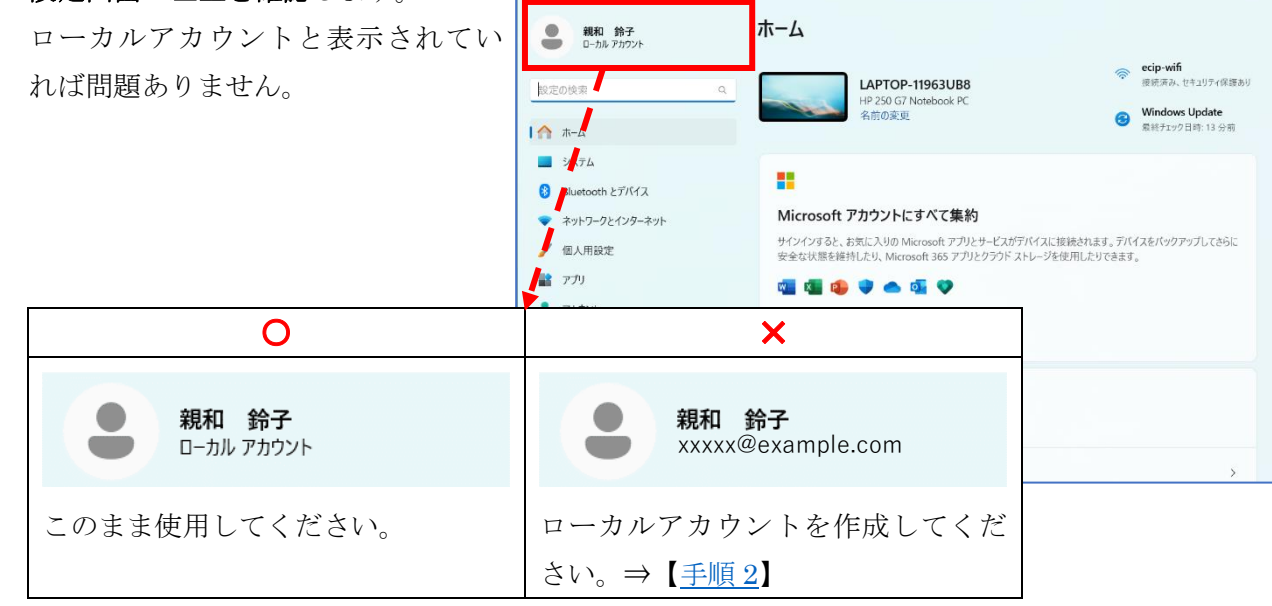

- <span id="page-1-0"></span>**2.** ローカルアカウントの作成
- ① 左メニューから「アカウント」をク リックします。画面を下へスクロー ルし、「他のユーザー」を選択します。

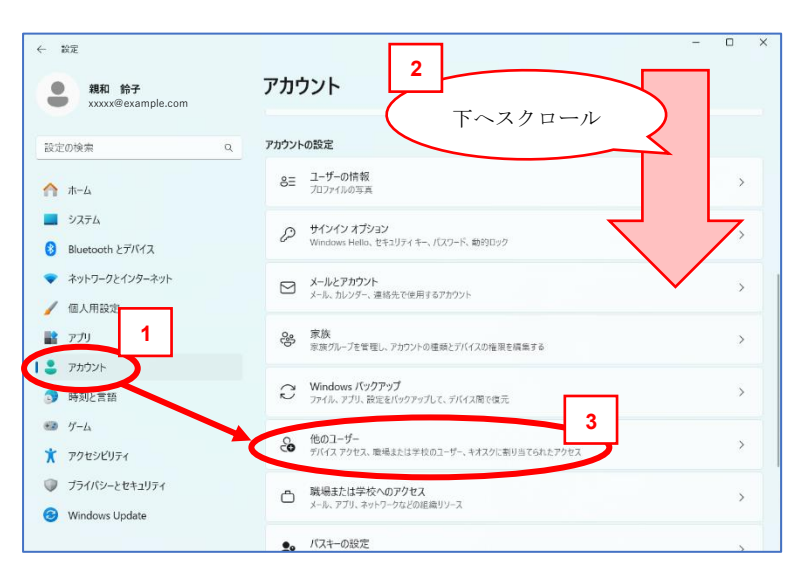

② 画面が切り替わったら、「アカウント の追加」ボタンをクリックします。

 $\leftarrow$  iki

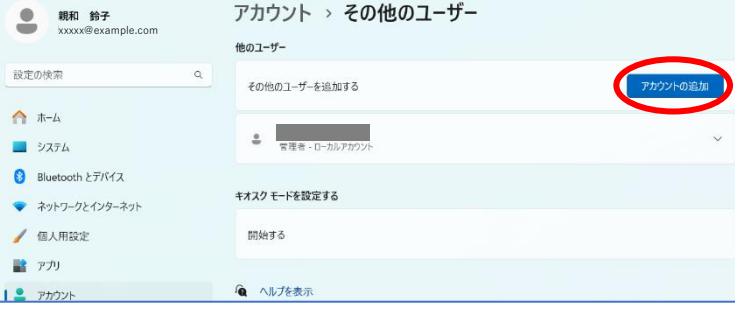

 $\overline{\mathbb{C}}$ 

③ アカウントの作成画面が開きます。 メールアドレスまたは電話番号は入 力せず、「このユーザーのサインイン 情報がありません」をクリックしま す。

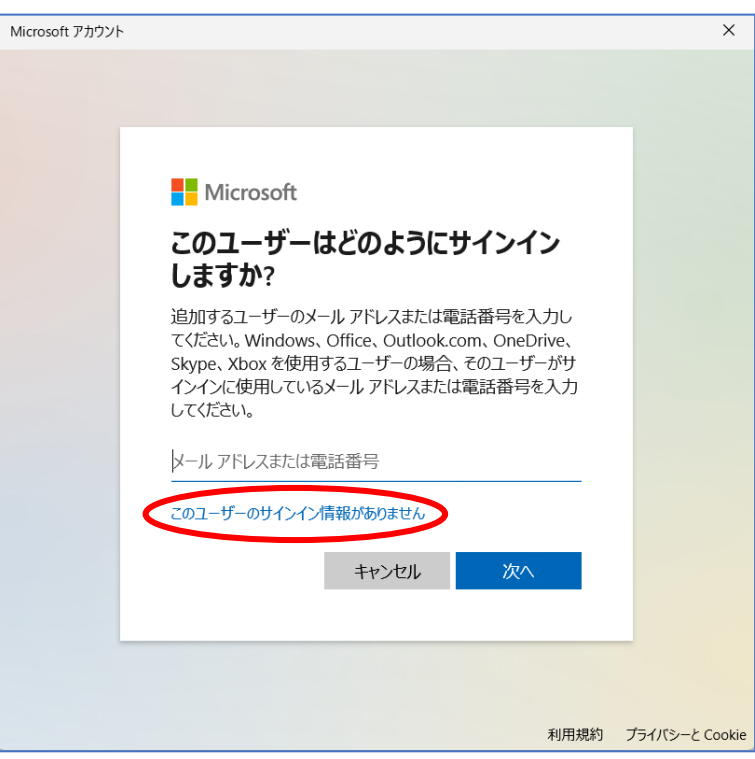

④ 次の画面でもメールアドレスは入力 せず、「Microsoft アカウントを持た ないユーザーを追加する」をクリッ クします。

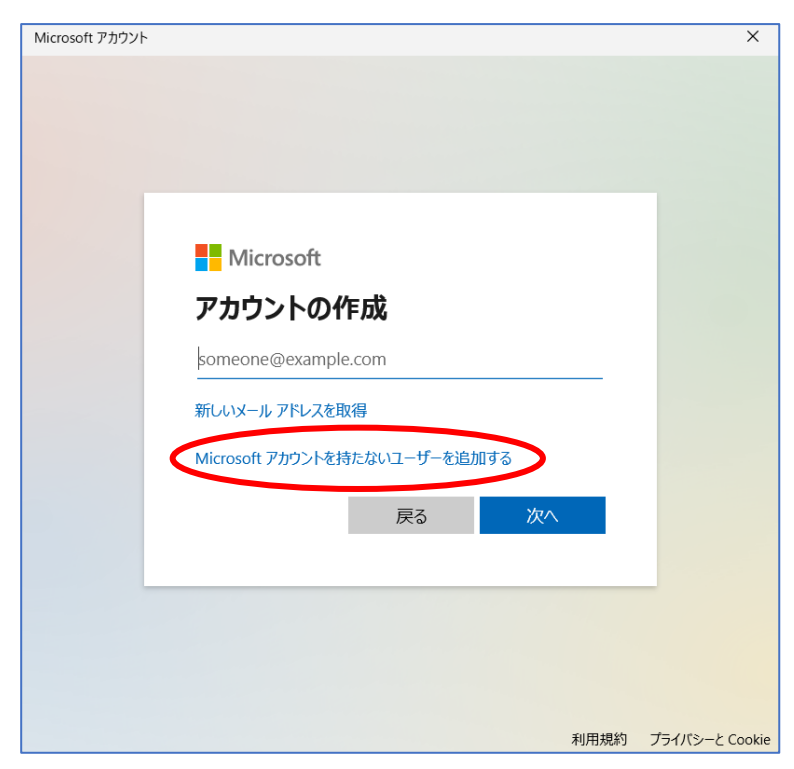

⑤ ユーザーの作成画面に切り替わりま す。"この PC を使うのはだれです か?"の欄に、任意のユーザー名を入 力してください。 パスワードは後ほど設定しますの で、他は空欄のまま「次へ」をクリッ クします。

> ※既に使用しているユーザー名は入 力できません。別の名前を設定して ください。

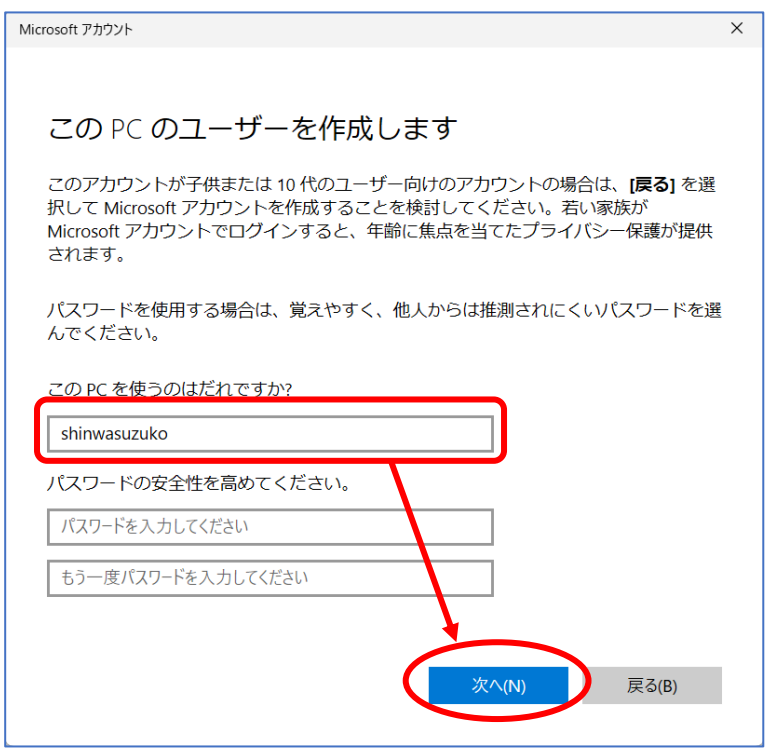

⑥ 新しく作成したユーザーが一覧に表 示されたら、ユーザー名の右にある 「**V**」をクリックし、開いたメニュー から「アカウントの種類の変更」ボタ ンをクリックします。

 $\leftarrow$   $\mathbb{R}\mathbb{R}$ 

⑦ 「標準ユーザー」と表示されている ボックスをクリックし、「管理者」を 選択してください。

⑧ 「管理者」が選択できたら「OK」ボ タンをクリックします。

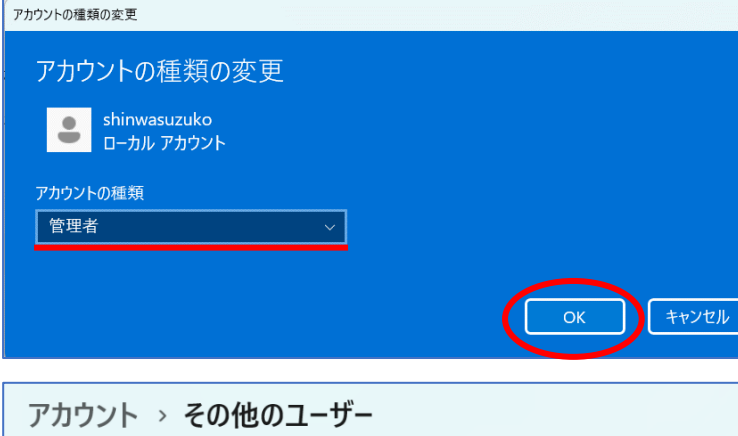

⑨ 新しく作成したユーザー名の下に、 "管理者 – ローカルアカウント"と 表示されていれば設定できていま す。

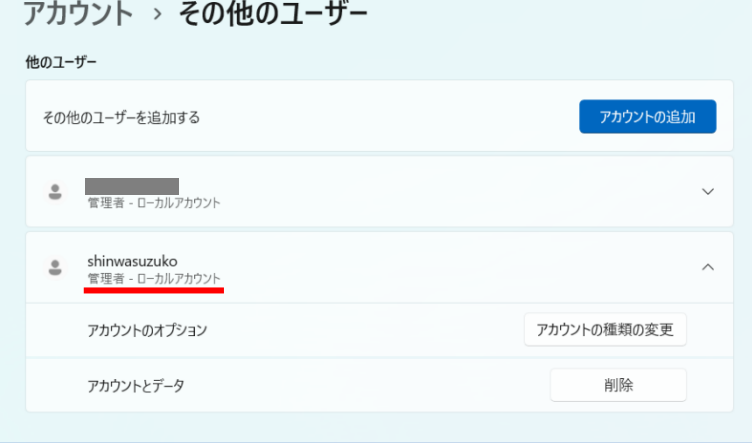

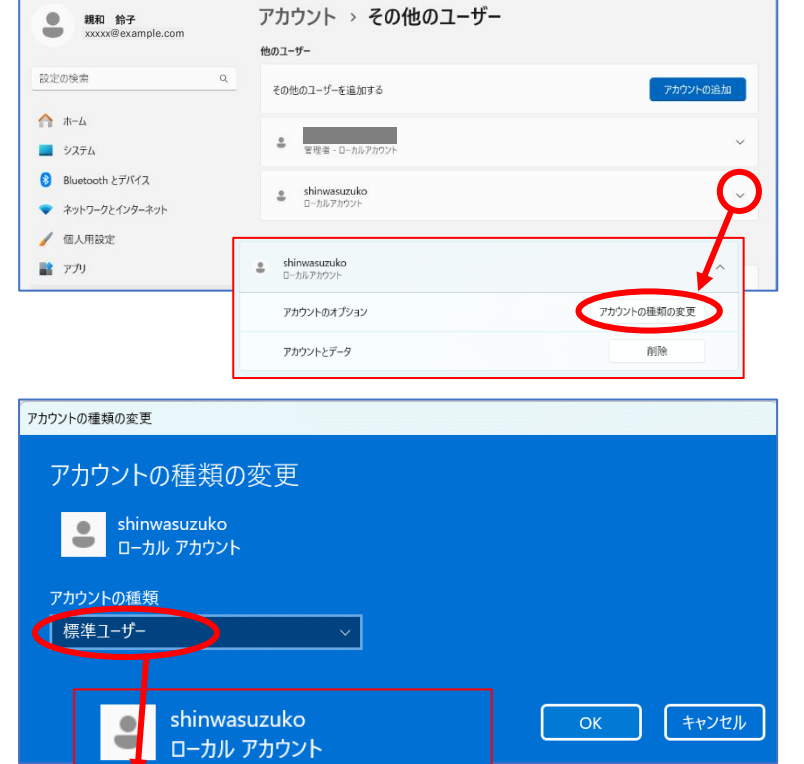

 $\Box$   $\times$ 

管理者 標準ユーザー ⑩ 現在サインインしているユーザーを サインアウトします。サインアウトす るには、「スタート 」ボタン→「ユ ーザー名 ■」ボタン→「サインアウ ト」をクリックします。

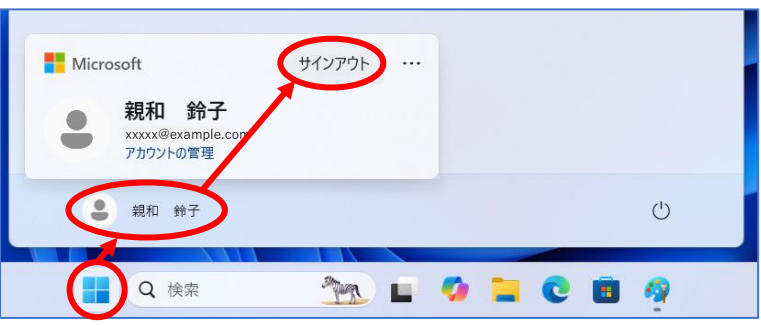

- ⑪ サインアウトできたら、新しく作成したローカルアカウントでサインインしてください。
- ⑫ 右図のような画面が表示されたら、お 好みで設定して、「同意」ボタンをク リックして進めてください。

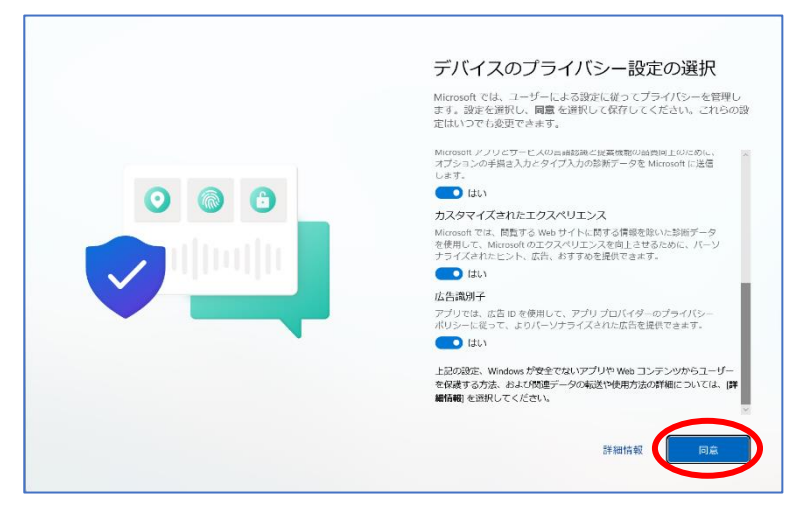

⑬ 手順1と同様の方法で、アカウントの 種類を確認します。設定画面左上に表 示されているユーザー名の下に、「ロ ーカルアカウント」と表示されている ことを確認してください。

> 次はパスワードを設定します。このま ま[【手順](#page-5-0) 3】に進んでください。

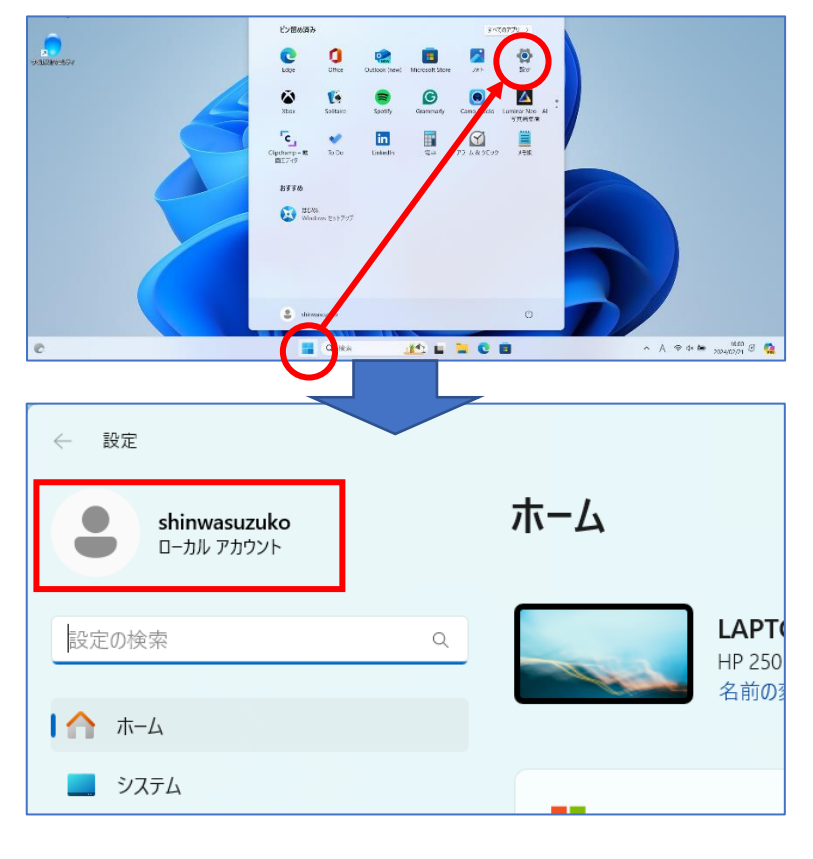

#### <span id="page-5-0"></span>3. 作成したアカウントのパスワード設定

 $\leftarrow$  ##

設定の検索

 $A + L$  $\begin{array}{|c|c|} \hline \quad \ \ & \circ \lambda \bar{\tau} \Delta \end{array}$ 

/ EA

 $\bullet$  アカウント

 $42 - 11$ 

shinwasuzuko<br>ローカル アカウント

① 設定画面の左メニューから「アカウ ント」をクリックします。画面を下へ スクロールし、「サインイン オプシ ョン」を選択します。

- ② サインイン オプションの画面が開 いたら、「パスワード」を選択し、表 示される「追加」ボタンをクリックし ます。
- $\Box$  x  $\leftarrow$  if  $\bar{x}$ アカウント > サインイン オプション shinwasuzuko サインインする方法 設定の検索 **こ 顔認識 (Windows Hello)**<br>フのオプションは現在利用できません  $A$   $\pi$ -4 **命 指紋認識 (Windows Hello)**<br>このオプションは現在利用できません  $\ddot{\phantom{0}}$ Bluetooth とデバイス !!! PIN (Windows Hello)<br>このオブションは現在利用できません ネットワークとインターネット ● 個人用設定 <sup>1</sup> セキュリティキー<br>- 物理的なセキュリティキーを使ってサインインする  $\checkmark$ ■ アプリ I & アカウント ク パスワード<br>アカウントのパスワードを使ってサインインする  $\checkmark$ 6 時刻と言語 **2 ビクチャパスワード**  $\ddot{\phantom{1}}$ **パスワード**<br>アカウントのパスワードを使ってサインインする ₽  $\lambda$ パスワードを使用して、Windows、アプリ、サービスにサインインする 追加
- ③ 任意のパスワードとヒントを入力 し、「次へ」をクリックします。

※ヒント…パスワードを忘れてしまっ たときに手がかりになる文字列です。

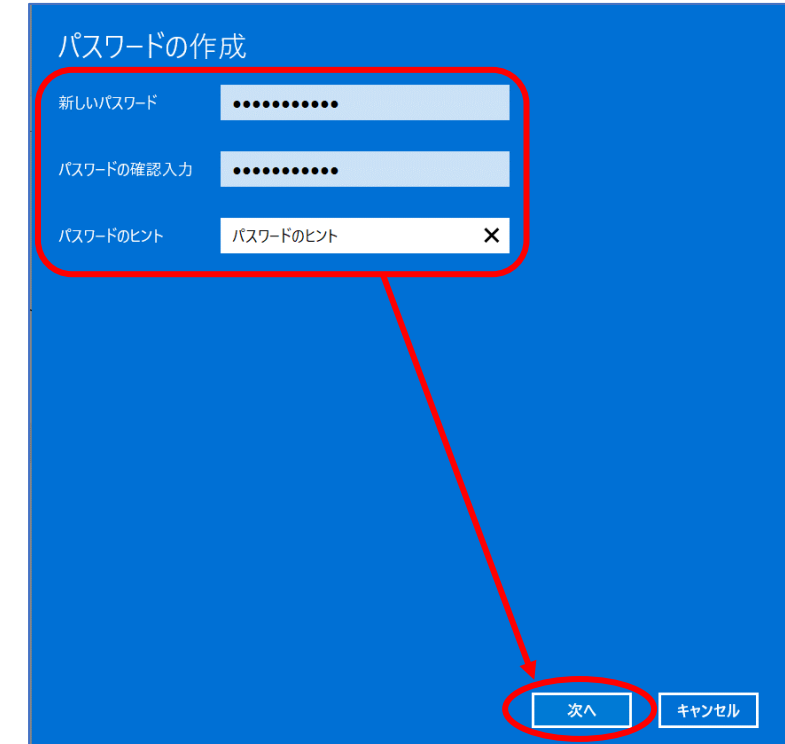

### 8日 ユーザーの情報 **3** $\begin{picture}(120,140)(-30,140)(-30,140)(-30,140)(-30,140)(-30,140)(-30,140)(-30,140)(-30,140)(-30,140)(-30,140)(-30,140)(-30,140)(-30,140)(-30,140)(-30,140)(-30,140)(-30,140)(-30,140)(-30,140)(-30,140)(-30,140)(-30,140)(-30,140)(-30,140)(-30,140)(-30,140$ Bluetooth とデバイス ネットワークとインターネッ メールとアカウント<br>メール、カレンダー、連絡先で使用するアカウント **1** 8g 家族<br>- 家族グループを管理し、アカウントの種類とデバイスの権限を構築する ○ Windows パックアップ<br>○ ファイル、アプリ、設定をバックアップして、デバイス間で復元 **AN BENIDEST**

**2**

アカウント

アカウントの設定

下へスクロール

 $\overline{\square}$ 

 $\overline{ }$ 

 $\overline{\phantom{a}}$ 

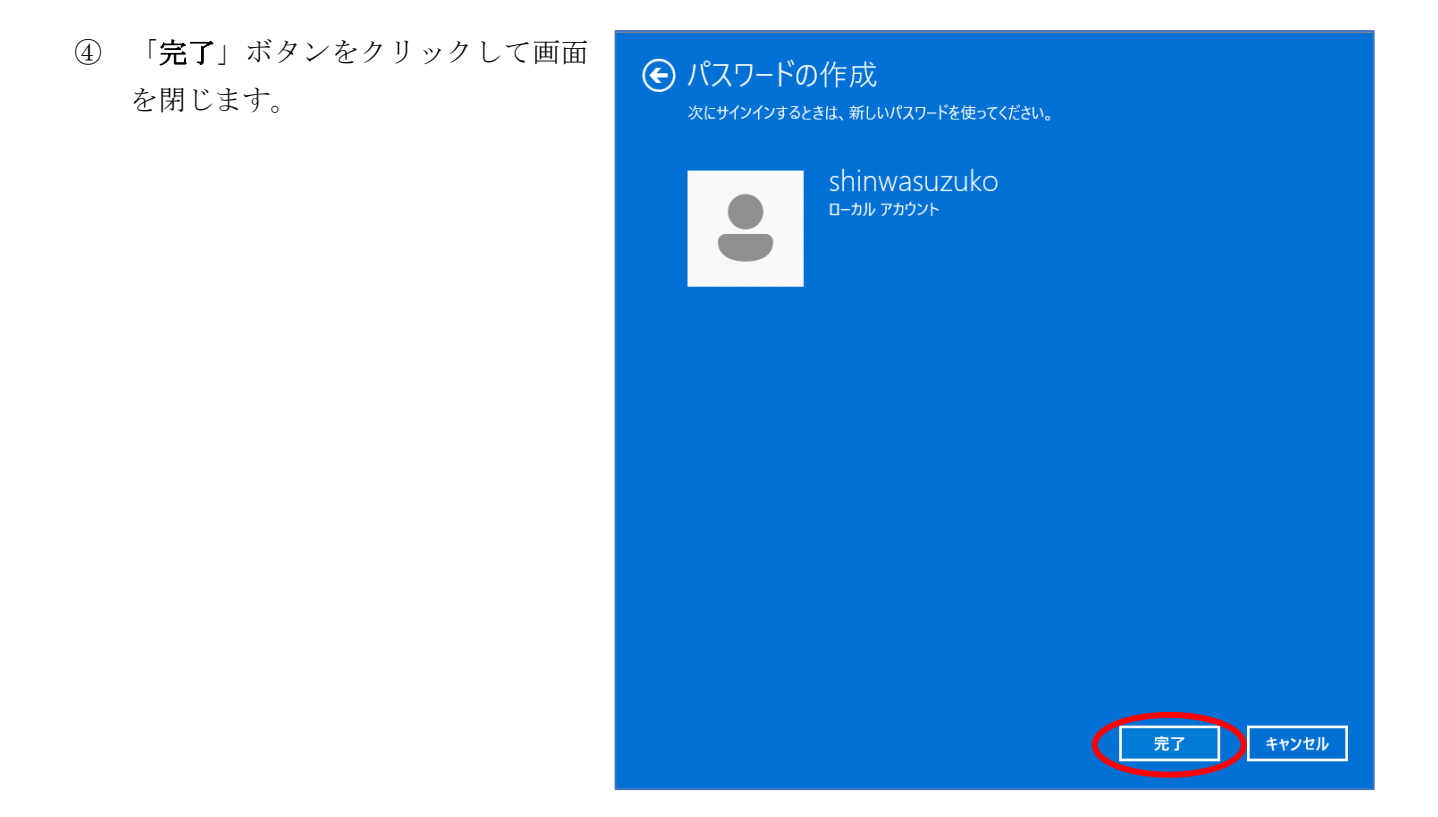

パソコンを再起動し、設定したパスワードでサインインできるか確認してください。